## **1- ÜBYS İZİN ALMA VE RAPOR GİRİŞİ SÜREÇLERİ NASIL İLERLEMEKTEDİR?**

- $\triangleright$  Öncelikle Üniversitemiz elektronik belge yönetim sistemi olan<http://ubys.ibu.edu.tr/> adresine kullanıcı adı ve şifresiyle giriş sağlanır.
- Ø Sol kısımda beliren "menü" den "Kişisel Memur İşlemleri" modülü seçilir.

 $O(2)$ 

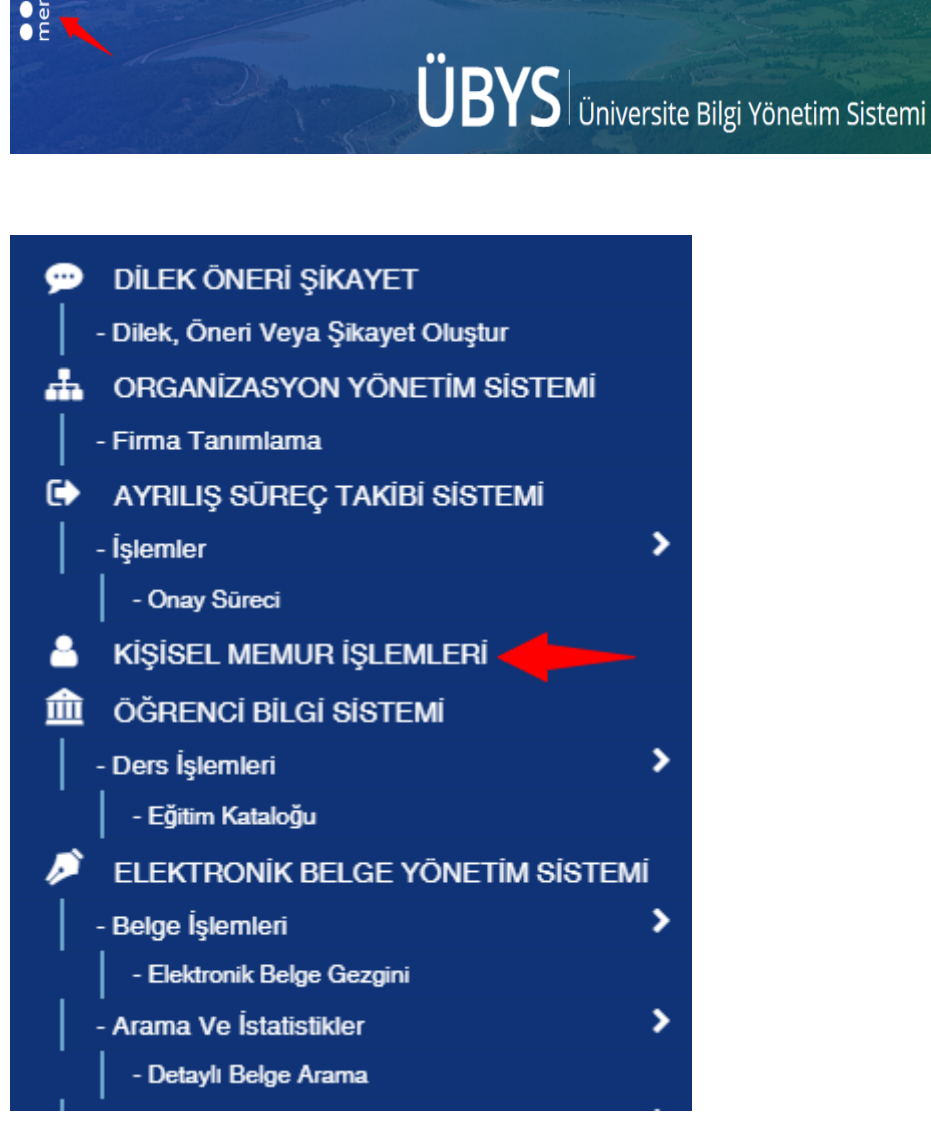

Ø "Kişisel Bilgiler Menüsü" altında bulunan "İzin Rapor Bilgileri" modülü seçilir. Bu sayfada daha önce aldığınız izin ve rapor bilgileri de yer almaktadır.

## KİŞİSEL BİLGİLER MENÜSÜ

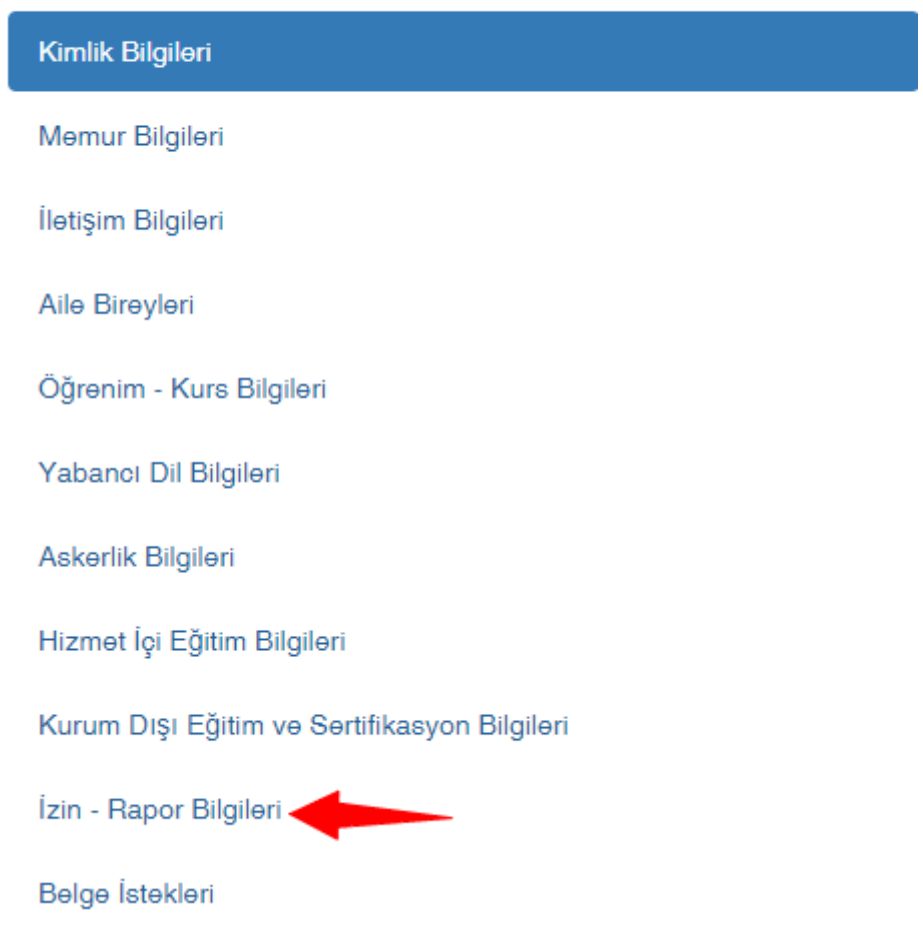

Ø Açılan sayfanın sol üst kısmında bulunan "Menü", "Üniversite Logosu" ve "İzin Formu Oluştur" sekmelerinden "İzin Formu Oluştur" seçilir.

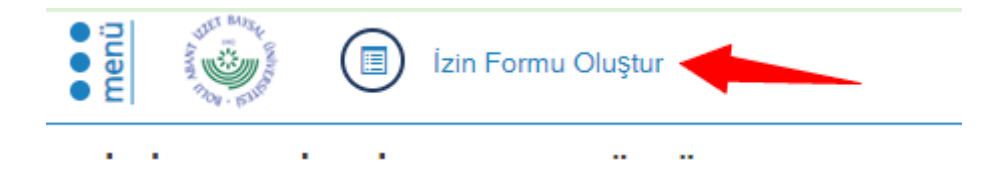

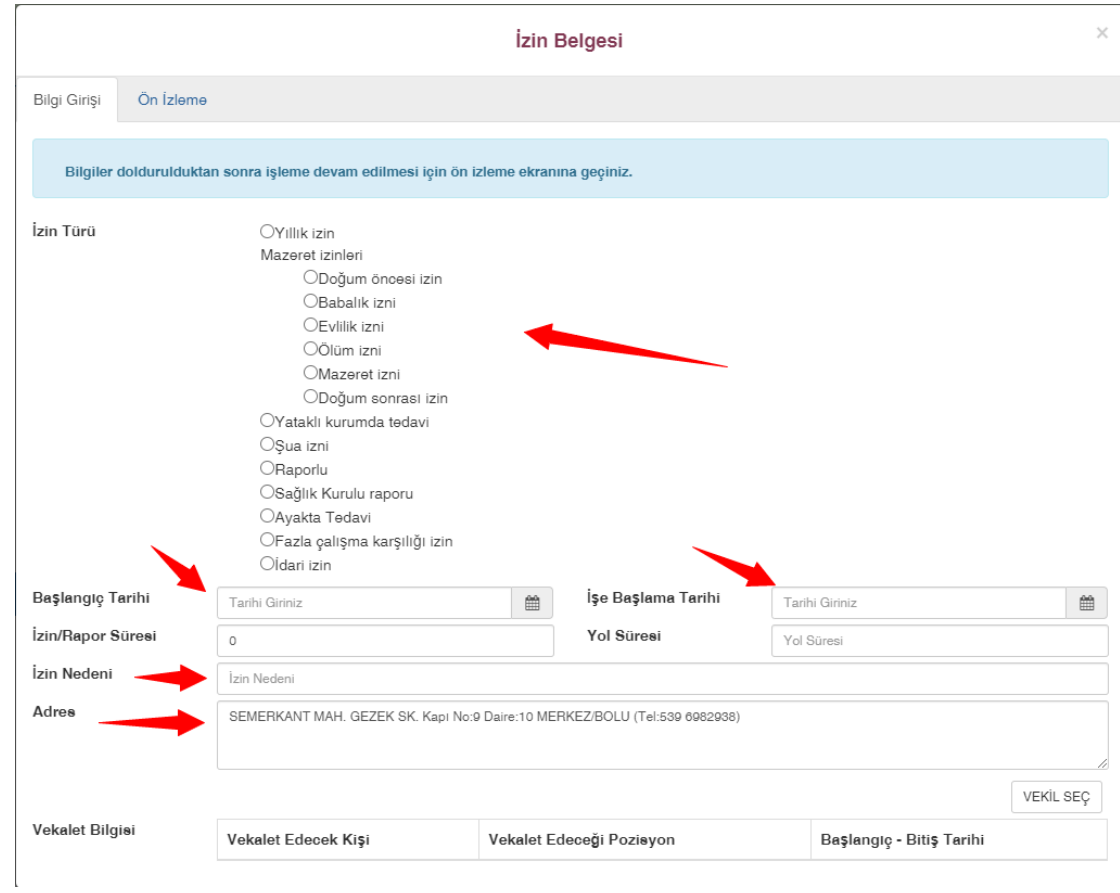

- Ø İzin türü seçenekleri arasından alacağınız izne uygun olan sekme seçilir.
- Ø Alınacak iznin ya da raporun tarih aralığı "başlangıç tarihi" ve "işe başlama tarihi" kısımlarına işlenir.
- Ø "İzin/rapor süresi", "izin nedeni" ve "adres" kısımları boş bırakılmadan doldurulur.

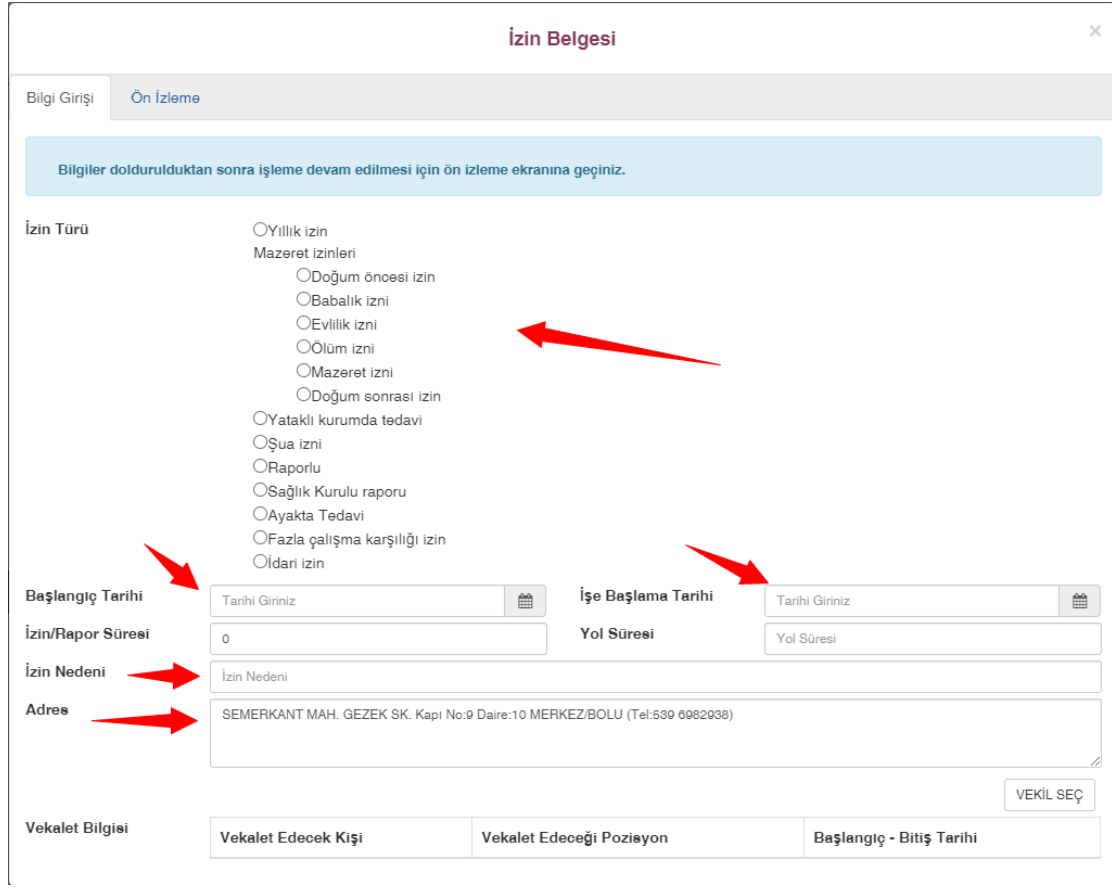

- $\triangleright$  Rapor alma durumunda, "dosya seç" kısmından hastaneden alınan doktor imzalı istirahat belgesi sisteme yüklenir.
- Ø Bunun dışında raporu tanzim eden kuruluş, aldığı yer, rapor başlangıç tarihi, rapor no ve tedavi süresi bilgileri girilmelidir.

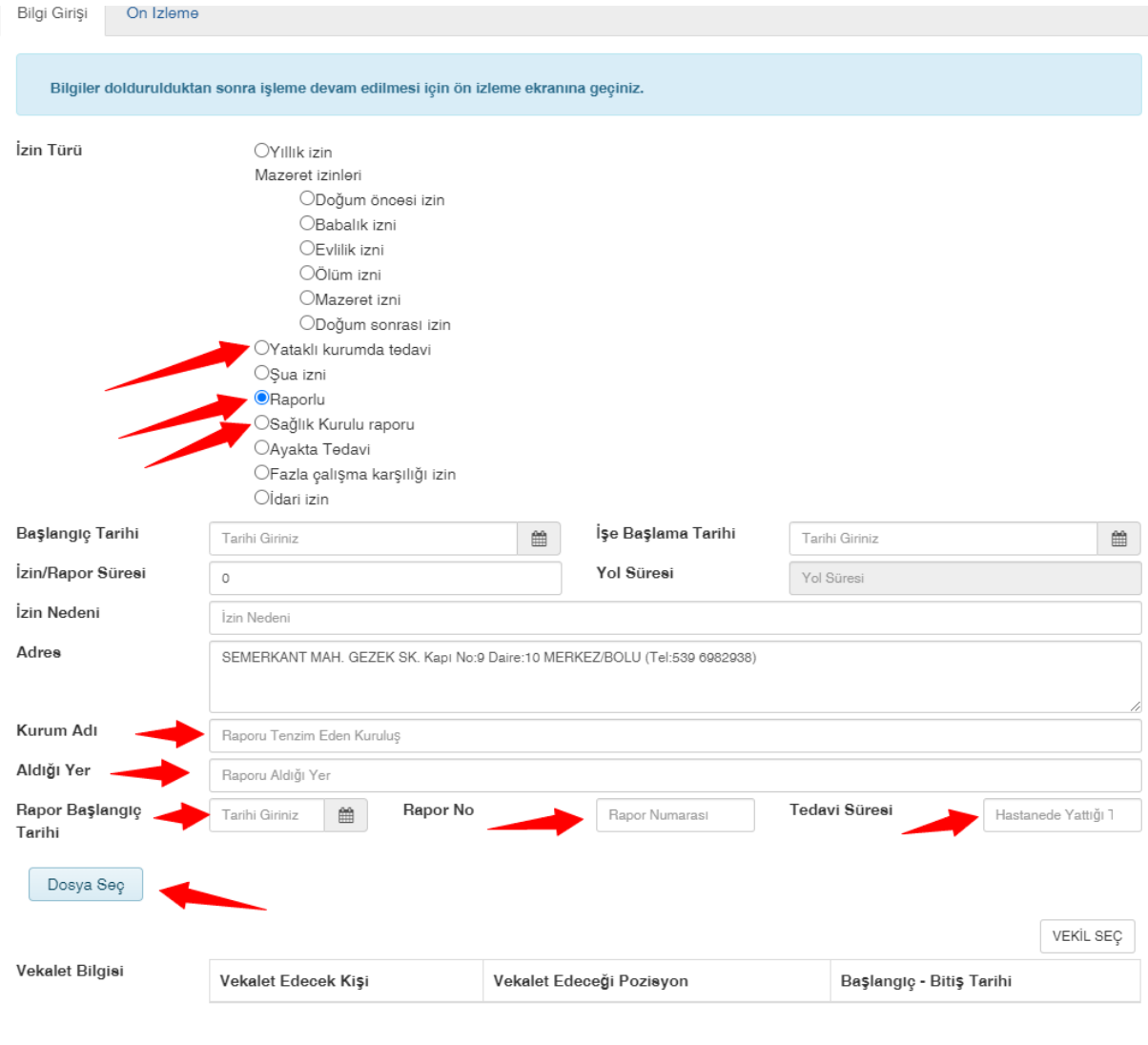

Ø Vekil bırakılsın ya da bırakılmasın "Vekalet bilgisi" kısmından "vekil seç" sekmesi işaretlenir.

Vekil Atama İşlemi

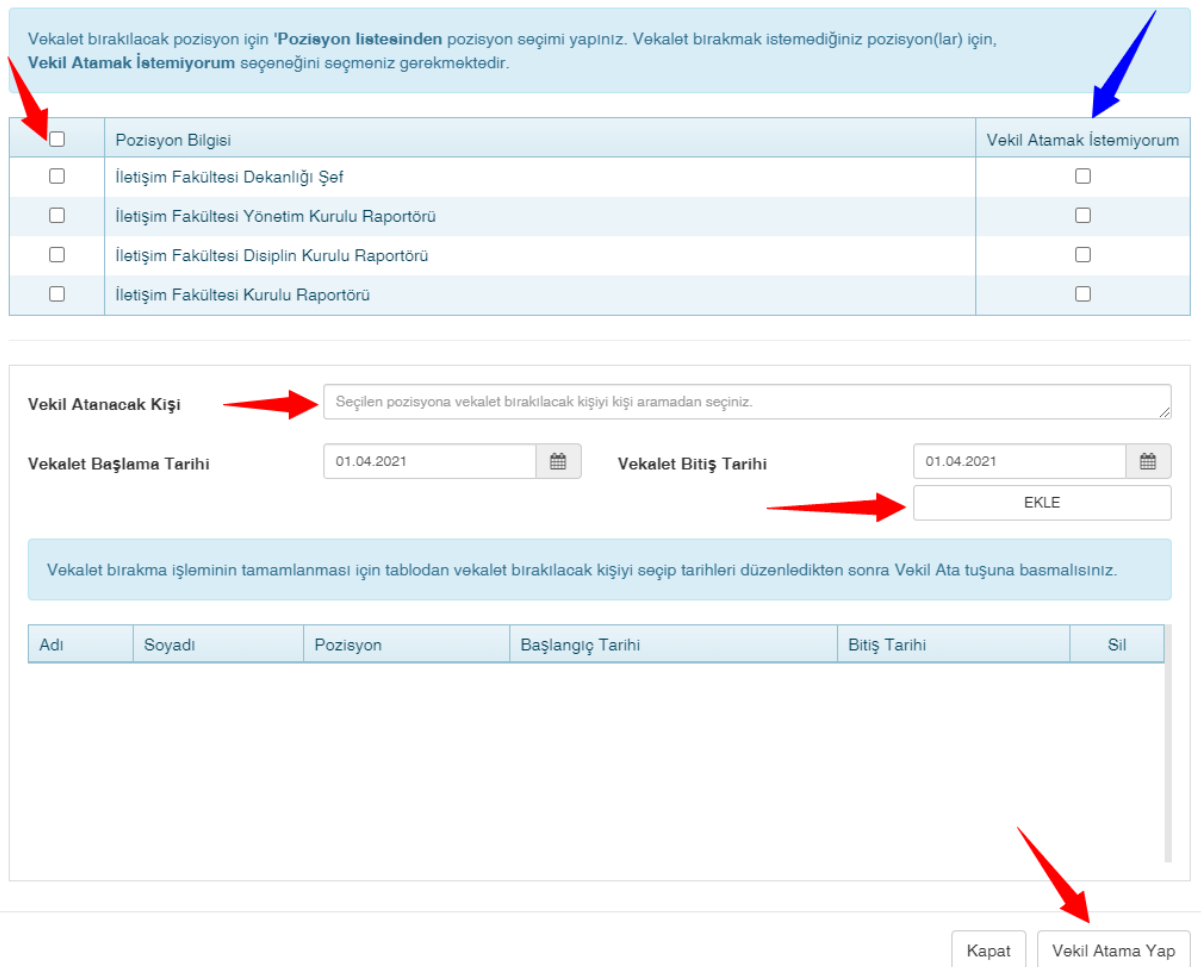

- Ø Vekalet bırakılacak pozisyon için pozisyon listesinden pozisyon seçimi yapılır. Vekalet bırakmak istemediğiniz pozisyon(lar) için, "Vekil Atamak İstemiyorum" seçeneğini seçmeniz ve "Vekil Atama Yap" yerine "Kapat" seçeneğine tıklamanız gerekmektedir.
- Ø "Vekil atanacak kişi" sekmesinden, vekilin ismi yazılıp aratılır. Atanacak kişi seçilerek ekle butonuna basılır. En son olarak sağ altta yer alan "vekil atama yap" butonuna basılır.

Ø Sonrasında "bilgi girişi" ve "ön izleme" sekmelerinden "ön izleme" seçilir.

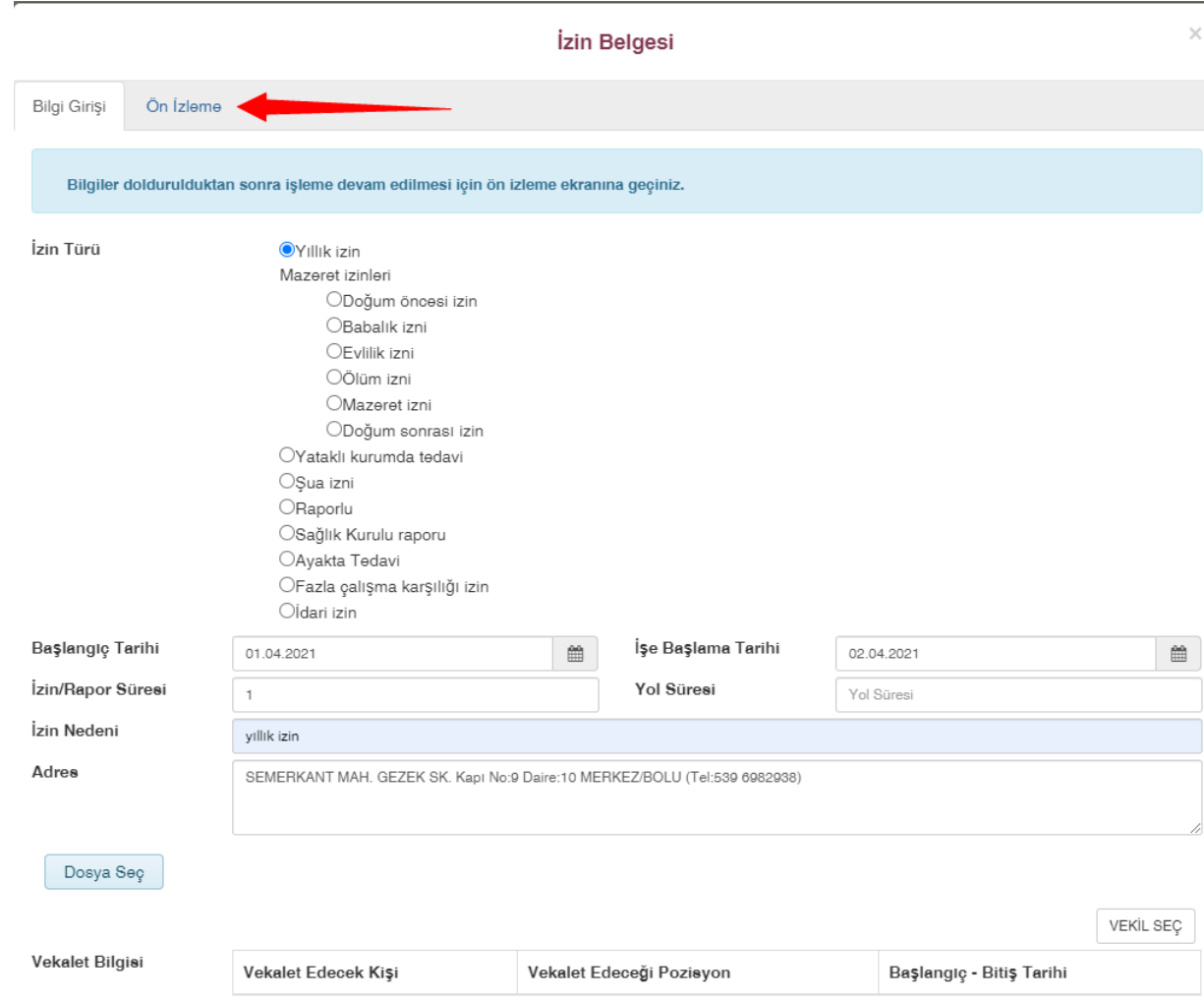

Ø İzin bilgileri kontrol edildikten sonra sağ üstte mavi renkle belirtilen "EBYS'ye Gönder" modülüne tıklanır.

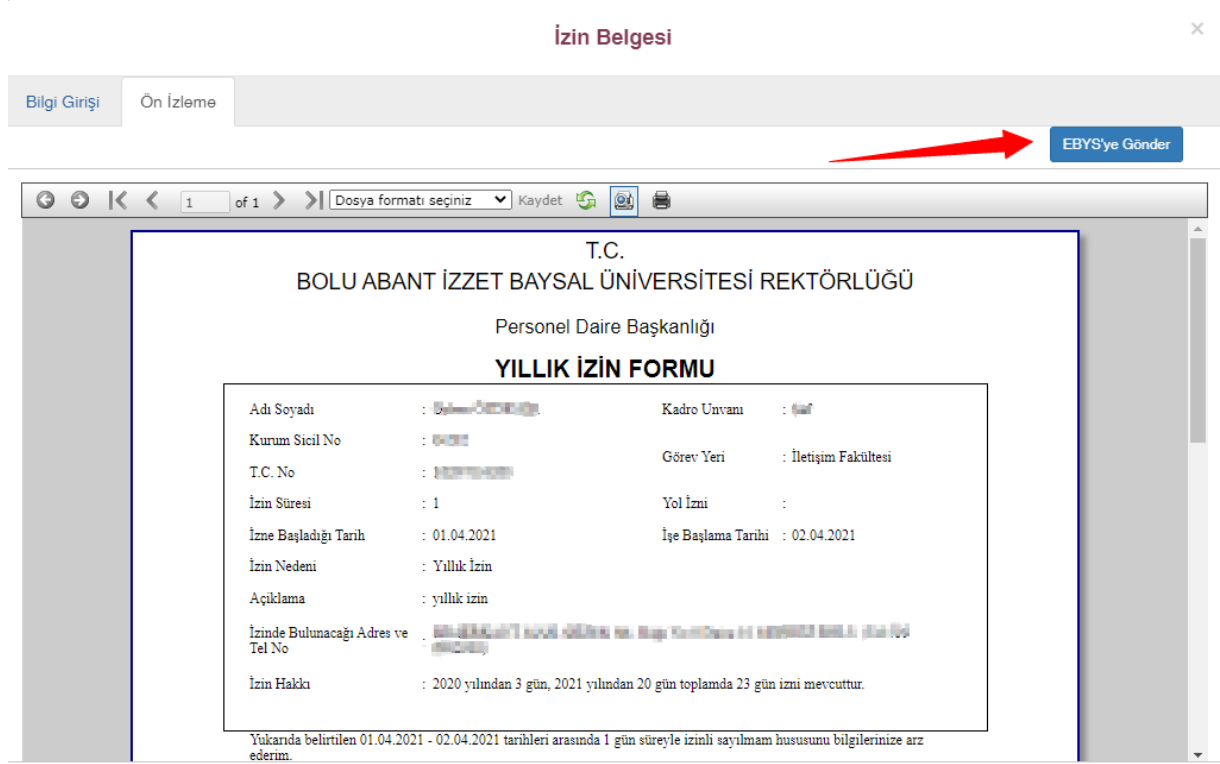

Ø Daha sonra ÜBYS ana sayfasına dönülüp "menü" sekmesinden "elektronik belge gezgini" sekmesi açılmalıdır.

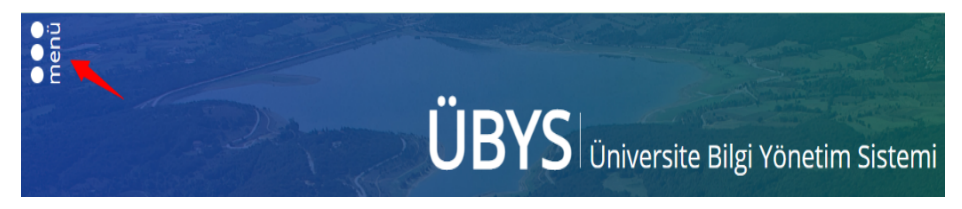

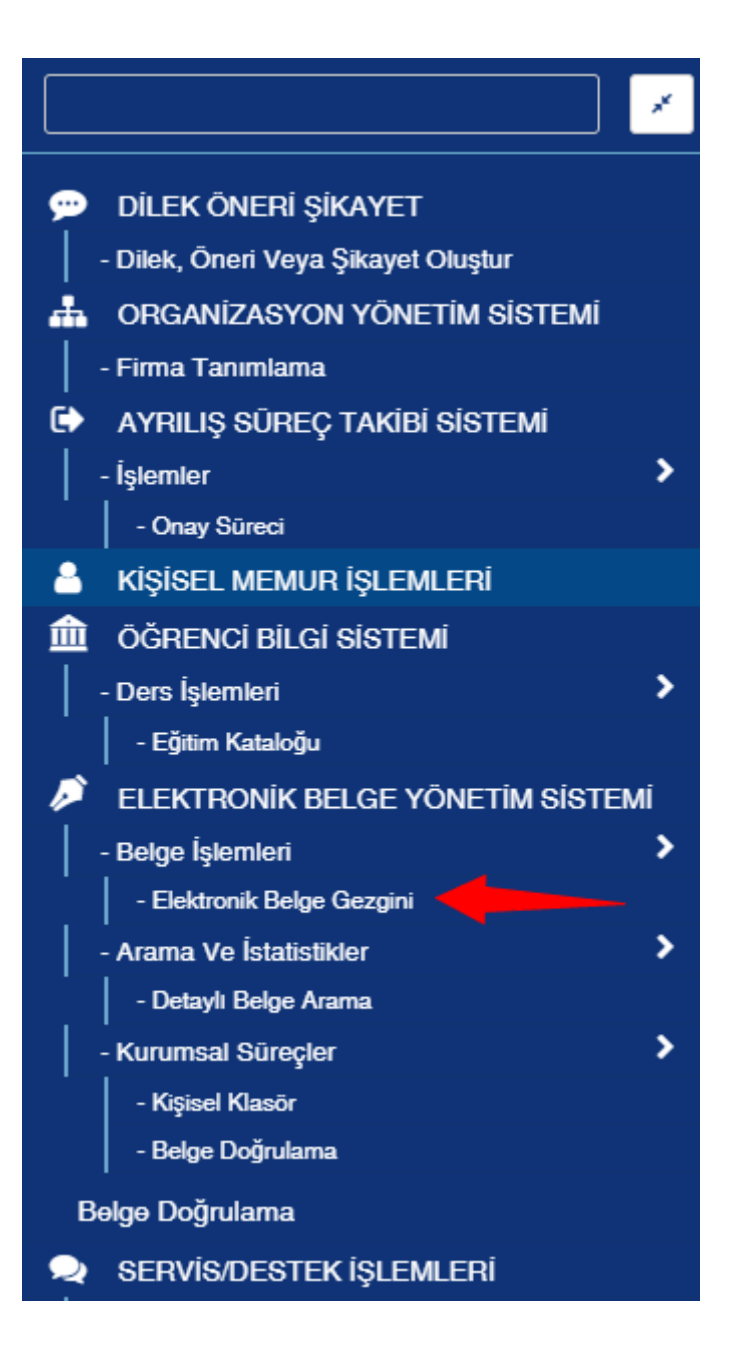

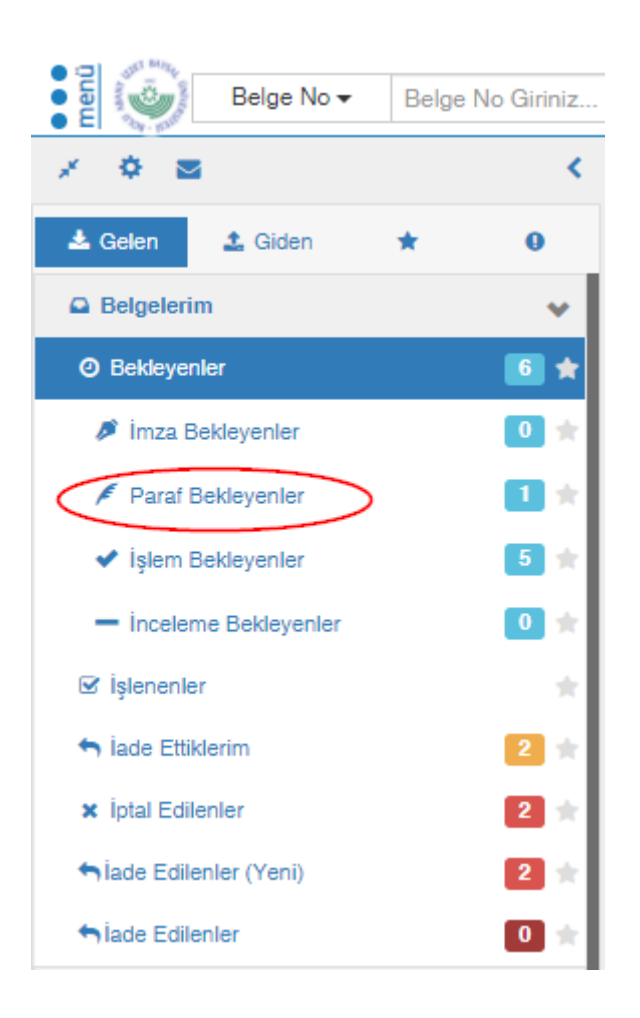

Ø Yıllık izin evrakı, öncelikle oluşturan kullanıcının belge gezginine paraflanmak üzere iletilir. "Paraf Bekleyenler" sekmesine tıklayıp açılan izin evrakının paraflanması gerekmektedir.

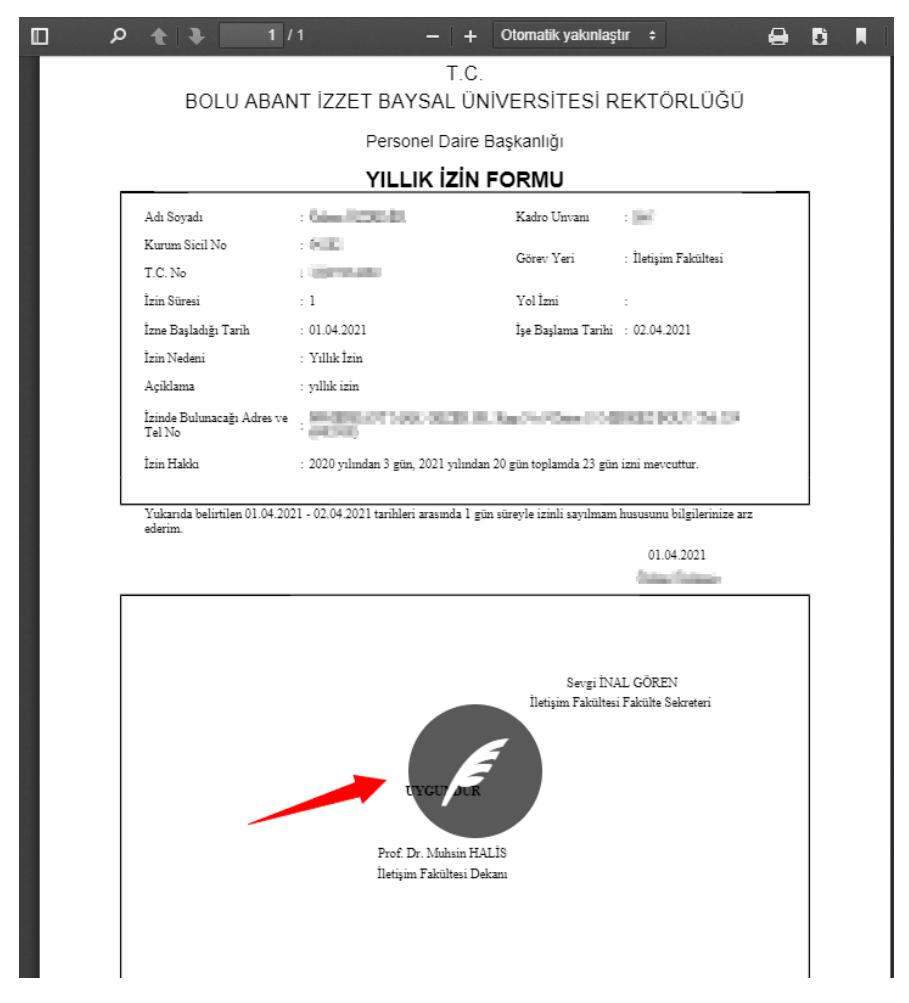

Ø İzin evrakında imza süreçleri giden evrak kısmından takip edilebilir. İmza süreci tamamlandıktan sonra izin evrakı Fakülte Sekreteri'ne, oradan da iznin sahibine sevk edilmektedir.